# **Member Tutorial**

## **CarolinaFoothillsChamber.com**

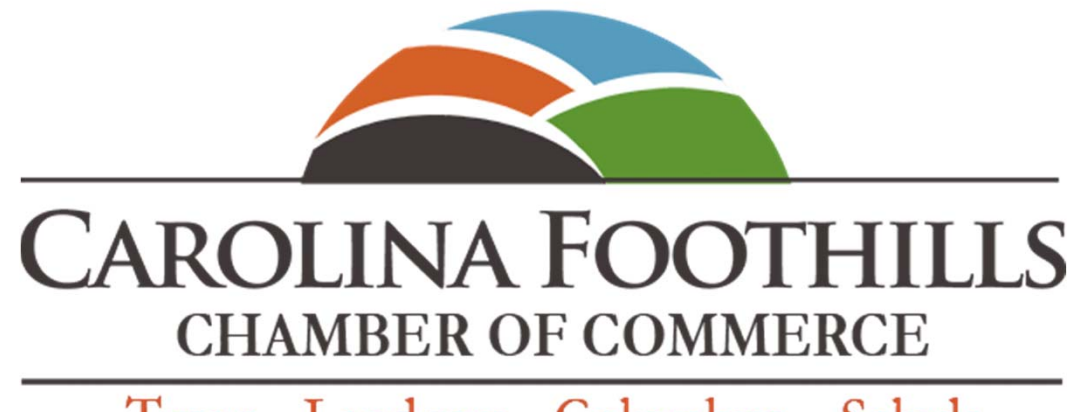

Tryon · Landrum · Columbus · Saluda

# 1st Time Login

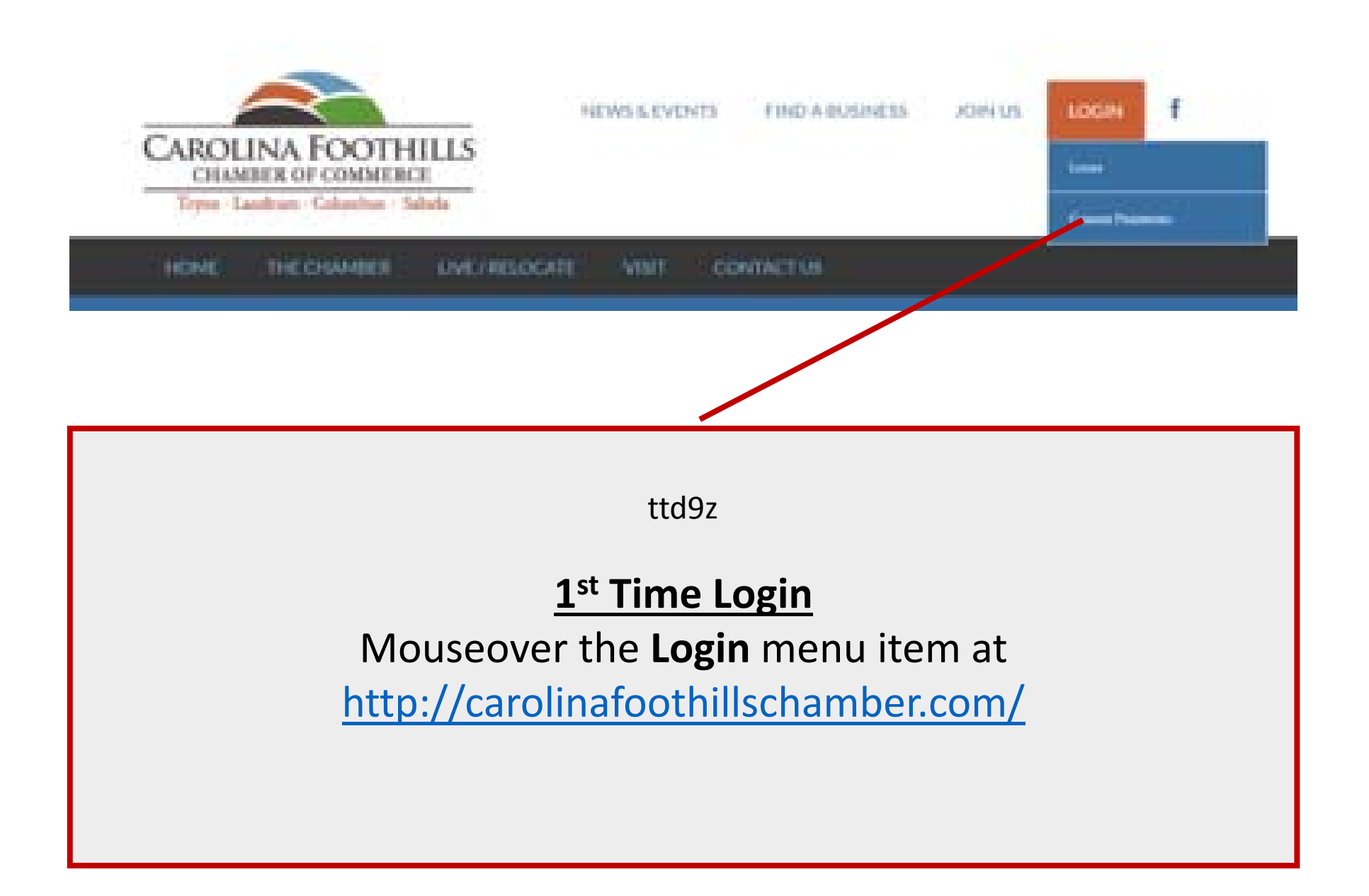

1) Enter the email address used in your directory listing and 2) click the "Get New Password" button.

The system will send you an email with a link to reset your password. If you don't receive this within about 10 minutes, please look for it in your junk email folder.

The link in the email will go to <sup>a</sup> page with an autogenerated password. You may change the password by typing over the autogenerated one.

Passwords must contain at least 1 uppercase letter, 3 lower case letters, 3 numbers and <sup>1</sup> symbol (\$#%&) in no particular order.

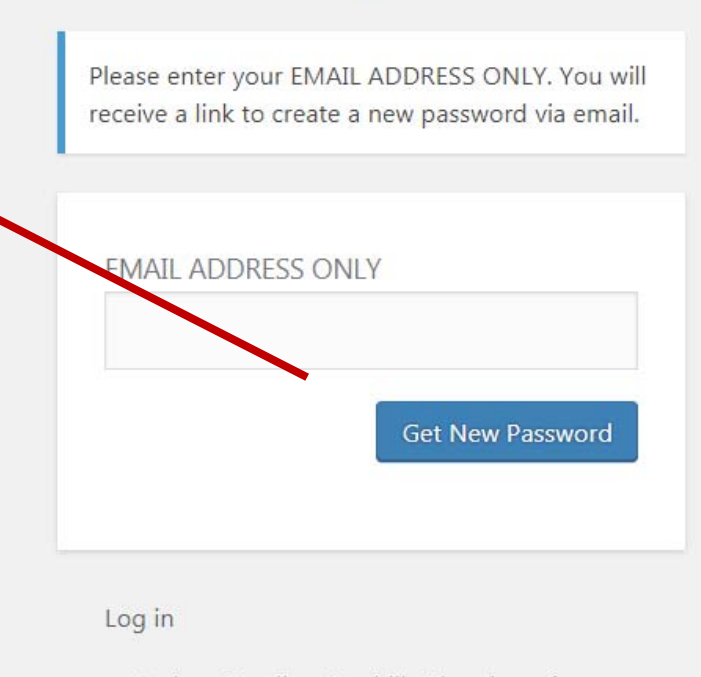

 $\leftarrow$  Back to Carolina Foothills Chamber of Commerce

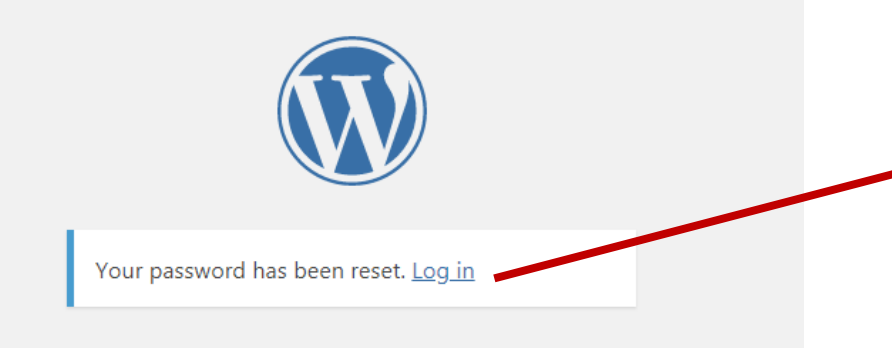

 $\leftarrow$  Back to Carolina Foothills Chamber of Commerce

Once you click the link in the email, you will be taken to <sup>a</sup> screen that looks like this.

Enter your email address and password to login.

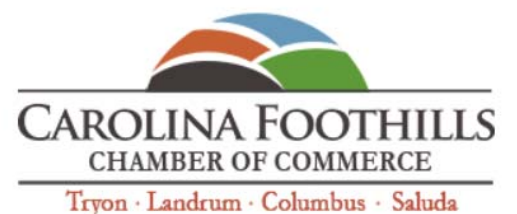

**HOME** 

**LOGIN NEWS & EVENTS FIND A BUSINESS JOIN US**  $8^+$ THE CHAMBER LIVE / RELOCATE **VISIT CONTACT US** Member Home **Member Home** Edit My Directory Listing **Welcome Carolina Foothills** We Want Your Feedback! **Chamber of Commerce Members** Pay Member Dues **Chamber Newsletter** 

f

**Chamber Insider News** Add / Edit News Post

Logging in takes you to the Member Home page

Pay Ques Now

# Login After Password Change

**After you reset your password, there are two ways to login the Members Only Section of the Website**

- 1) Login link in the header menu
- 2) Member Home link in the footer menu

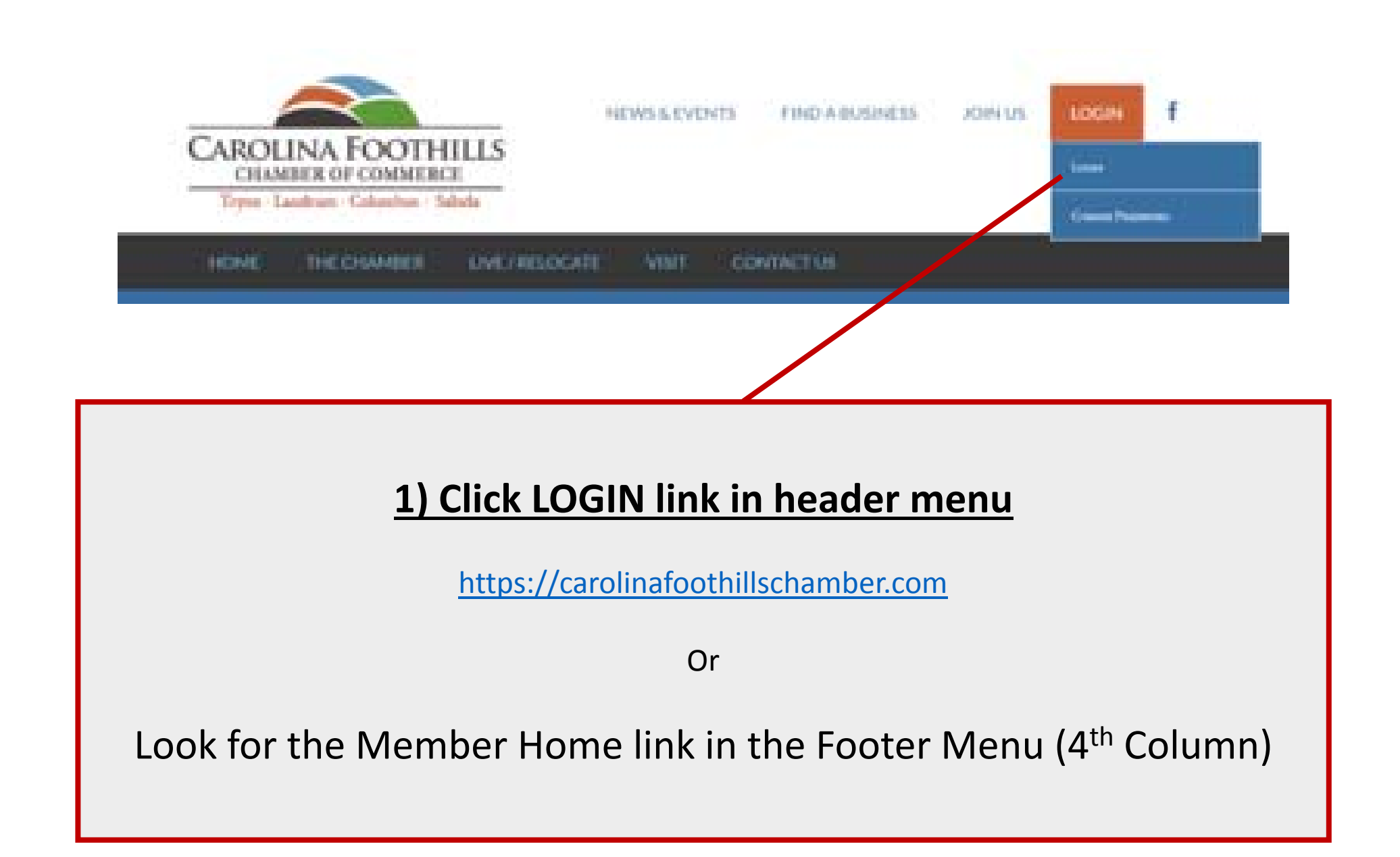

## 2) Click the Member Home link

in the Footer Menu (4<sup>th</sup> Column

https://carolinafoothillschamber.com

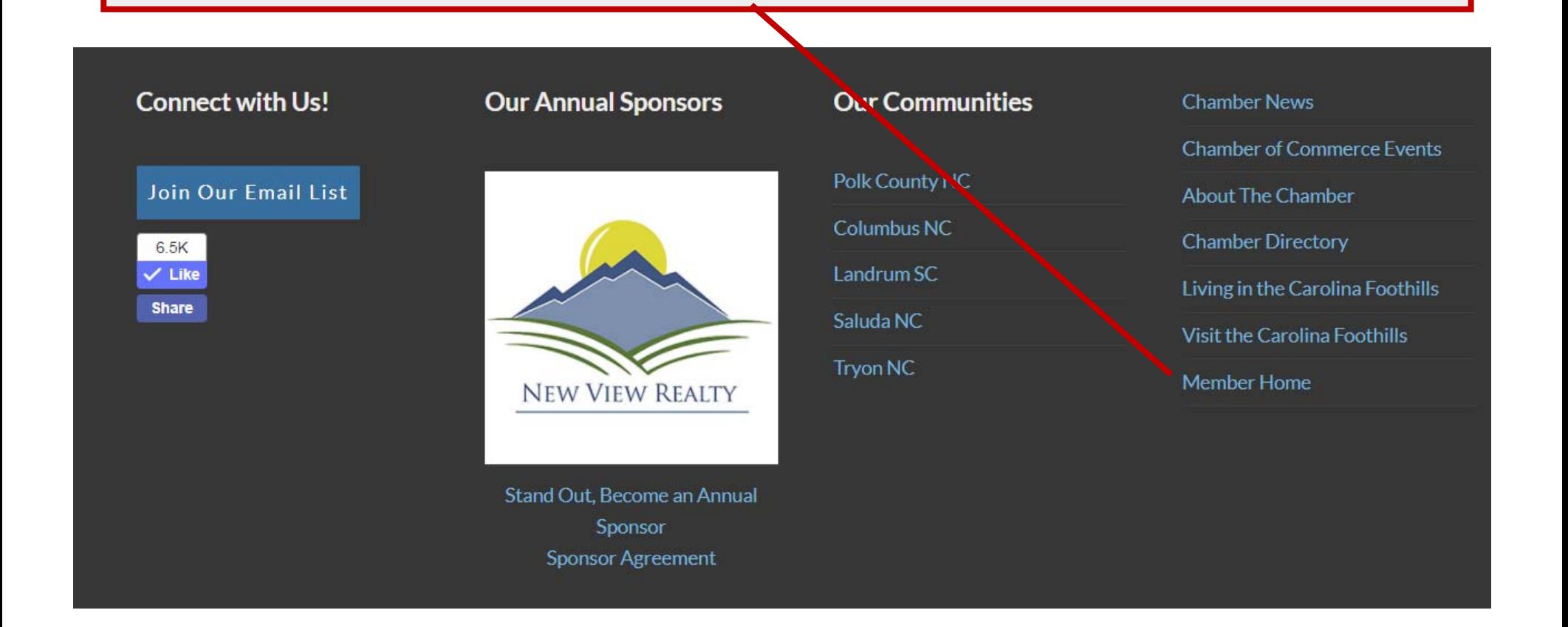

**After Clicking the LOGIN link or Member Home link,** Enter your email address (address used in your directory listing) and your password.

Click the "Remember Me" box.

Click the "Log In" button.

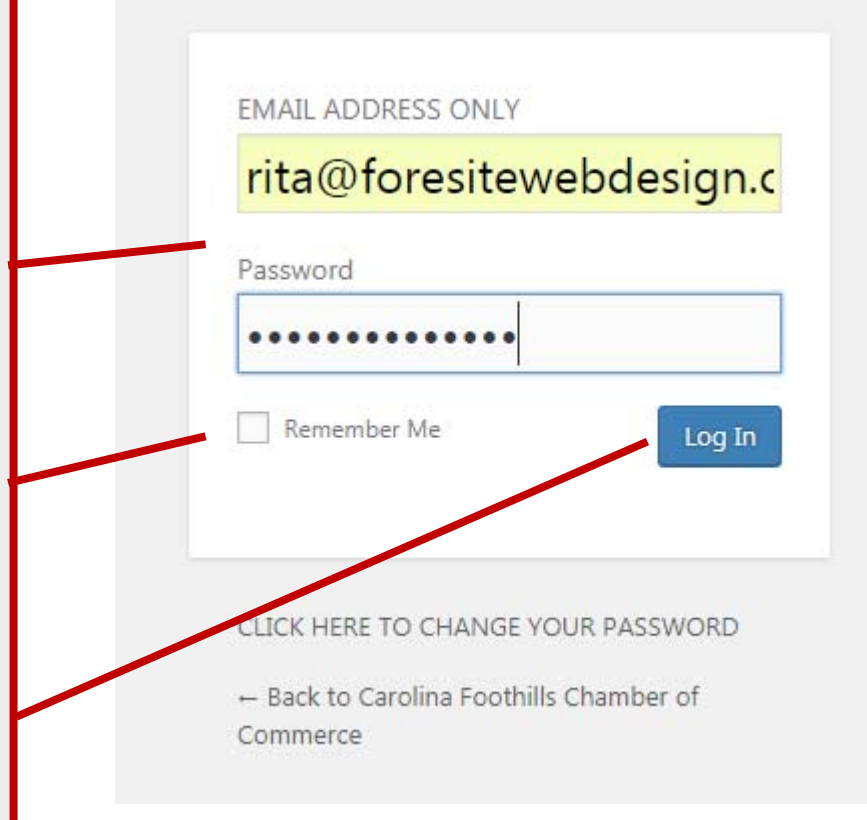

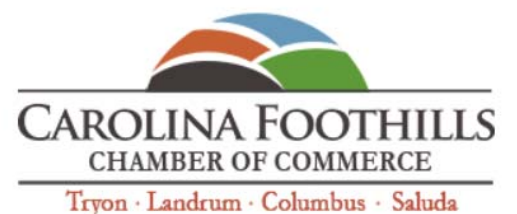

**HOME** 

**LOGIN NEWS & EVENTS FIND A BUSINESS JOIN US**  $8^+$ THE CHAMBER LIVE / RELOCATE **VISIT CONTACT US** Member Home **Member Home** Edit My Directory Listing **Welcome Carolina Foothills** We Want Your Feedback! **Chamber of Commerce Members** Pay Member Dues **Chamber Newsletter** 

f

**Chamber Insider News** Add / Edit News Post

Logging in takes you to the Member Home page

Pay Ques Now

## Member Home Page

### **Member Home**

### **Welcome Carolina Foothills Chamber of Commerce Members**

2018 Chamber Dues Now Due

Add an Insider News Post

**Edit or Remove My News Posts:** Click on any post title to edit or delete it.

- 
- . 72nd Annual Tryon Block House Races April 14th

**Add a Community Event** 

**Edit or Remove My Community Events:** 

Click on any event listed below to edit or delete it.

- Tryon Fools Day Parade
- 72nd Annual Tryon Block House Races

**Add a Short-Term Rental** 

**Edit or Remove a Rental Listing:** 

Click on any event to edit or delete it.

• TEST End of the Road Cabin Rentals

Member Home

Edit My Directory Listing

We Want Your Feedback!

Pay Member Dues

Chamber Newsletter

Chamber Insider News

Add / Edit News Post

**Community Calendar** Add/Edit a Community Event

**Rental Listings** Add/Edit Rental Listing

Logout

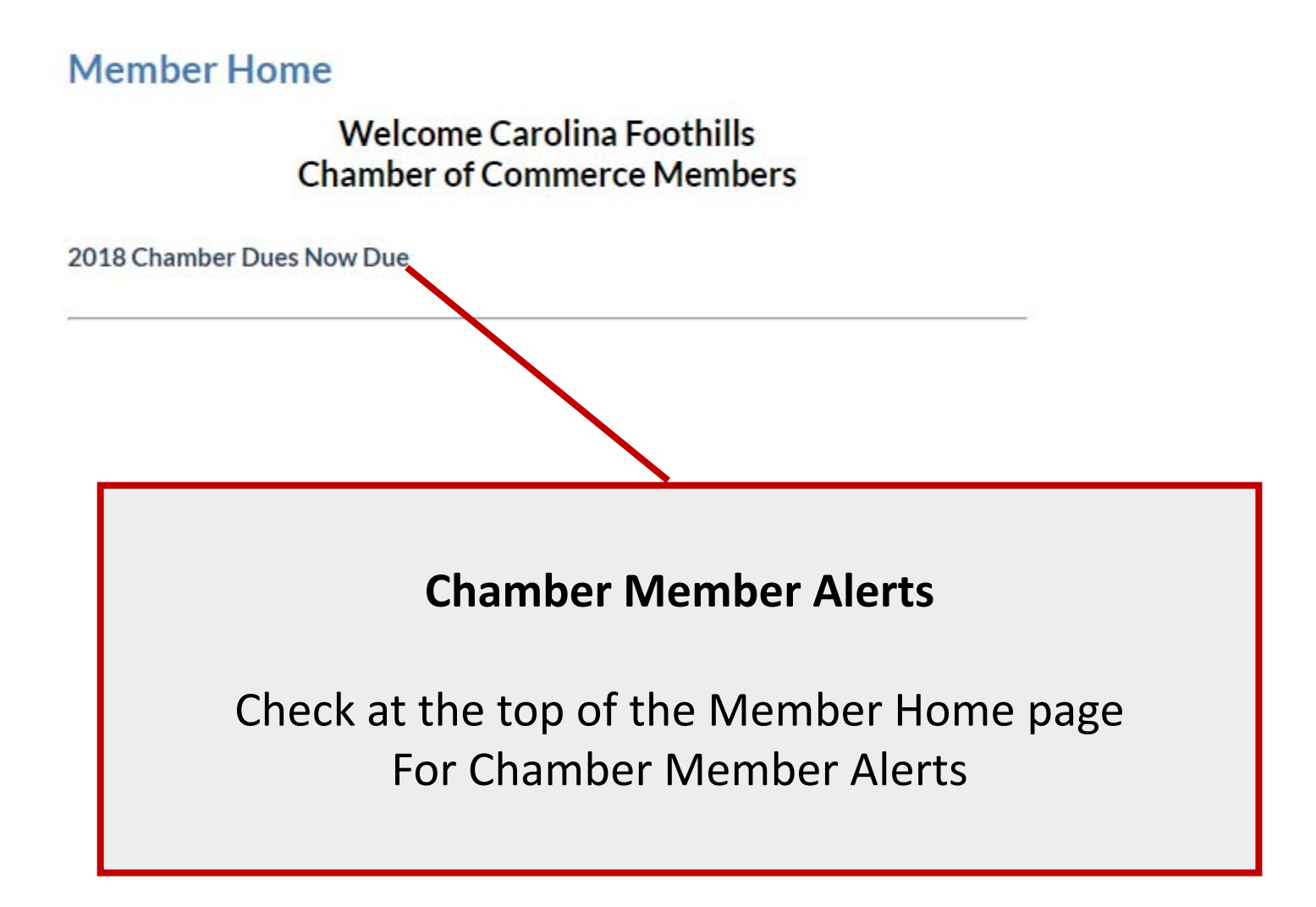

### **Add an Insider News Post**

**Edit or Remove My News Posts:** Click on any post title to edit or delete it.

. 72nd Annual Tryon Block House Races - April 14th

Posts, Events or Rentals that you have added will be listed on the Member Home page.

Click any title to Edit or Delete/Remove posts, events, and rental listings generated by you.

#### **Add a Community Event**

**Edit or Remove My Community Events:** 

Click on any event listed below to edit or delete it.

- Tryon Fools Day Parade
- 72nd Annual Tryon Block House Races

#### **Add a Short-Term Rental**

**Edit or Remove a Rental Listing:** 

Click on any event to edit or delete it.

TEST End of the Road Cabin Rentals

## Members Only Submenu

## Use the **Members Only** submenu to:

- Edit Your Directory Listing
- Pay Member Dues
- View the Chamber Newsletter
- View the Chamber Insider
- Add Posts to the Chamber Insider
- Add Events to the Community Calendar
- Add Rental Listings

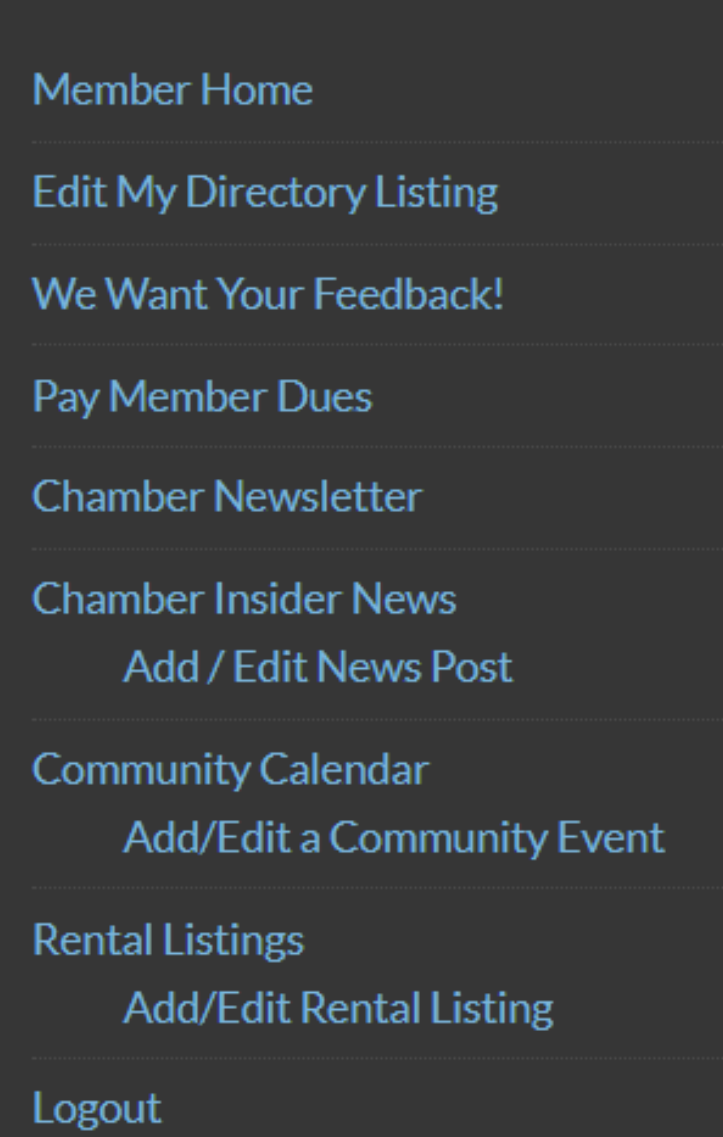

# Edit Directory Listing

## **Add/Edit Member Profile**

### **Primary Contact**

This section is for the individual member's contact information. There is company's general contact information.

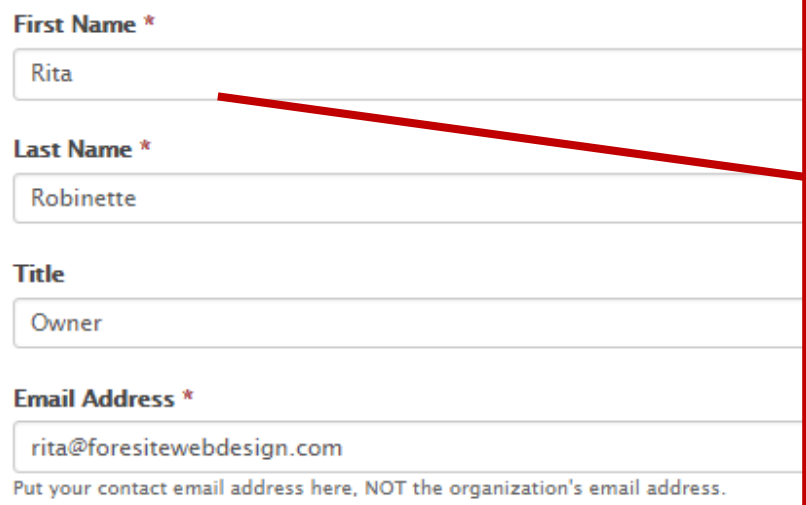

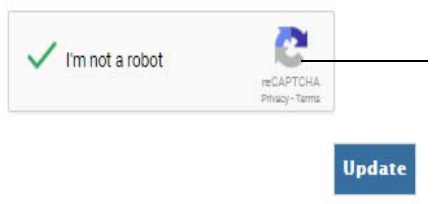

## **Edit My Directory Listing**

Click the "Edit My Directory Listing" submenu item to change details in your member profile.

## **The form should be populated with your name and company info.**

If the form is not populated with your information, please advise Christina @ the Chamber.

Correct the existing information in the form as required.

## Please Note:

Changing the Email in the Email Address Field will change your login email address. The password field is only used for new member registrations only. Use the "CLICK HERE TO CHANGE YOUR PASSWORD" link function at login to change your password in the future.

### \* \* \*ADDING A NEW OR CHANGING THE EXISTING EMAIL ADDRESS IN THE FIELD BELOW WILL CHANGE YOUR LOGIN EMAIL ADDRESS. \* \* \*

#### **Email Address** \*

rita@foresitewebdesign.com

Put your contact email address here, NOT the organization's email address.

### The password field below is for new members registering online for the first time. \* \* \* To change login password, please use the Lost your password function at login. The system will email you a password reset. \* \* \*

**Password** 

(This password field is for new members registering online for the first time. If you are already a member of the website, please use the "Lost Password?" link on the login page to change your password.

### **Add/Edit Member Profile**

#### **Primary Contact**

This section is for the individual member's contact information. There is a section below for the company's general contact information.

#### **First Name \***

**Rita** 

#### Last Name \*

Robinette

#### **Title**

Owner

#### **Email Address** \*

rita@foresitewebdesign.com

Put your contact email address here, NOT the organization's email address.

 $\checkmark$  I'm not a robot reCAPTCHA Privacy - Tarma **U**ndate

To Update/Save your profile: Go to the bottom of the form and click the box in the "I'm not a robot" Recaptcha section and then click the "Update" button.

## **Add/Edit Member Profile**

Your submission was successfully saved.

After clicking the "Update" button, look for "Your submission was successfully saved" at the top of the page.

## We Want Your Feedback!

## **We Want Your Feedback!**

## Let us know how we are doir

Thank you in advance for your Chamber member comment Please indicate if your comment is a testimonial.

### Date.

03/07/2018

**Back to Member Home** 

### **MyCategory**

Chamber Member Comment

Chamber Member Testimonial

The We Want Your **Feedback!** form will be auto populated with your first name, last name, email and company name.

To submit a comment, click the Chamber Member Comment click box.

## **We Want Your Feedback!**

## Let us know how we are doir

Thank you in advance for your Chamber member comment Please indicate if your comment is a testimonial.

Date.

03/07/2018

**Back to Member Home** 

### **MyCategory**

Chamber Member Comment

Chamber Member Testimonial

The We Want Your Feedback! form will be auto populated with your first name, last name, email and company name.

To submit a Testimonial or Review, click the Chamber **Member Testimonial click** box.

By clicking the "YES" click box below,, you give the Carolina Foothills Chamber of Commerce permission to use your testimonial and company logo (if uploaded) on this website or on any Chamber print materials.

I agree to give the Chamber permission to use this comment and my company logo on their website and printed materials.

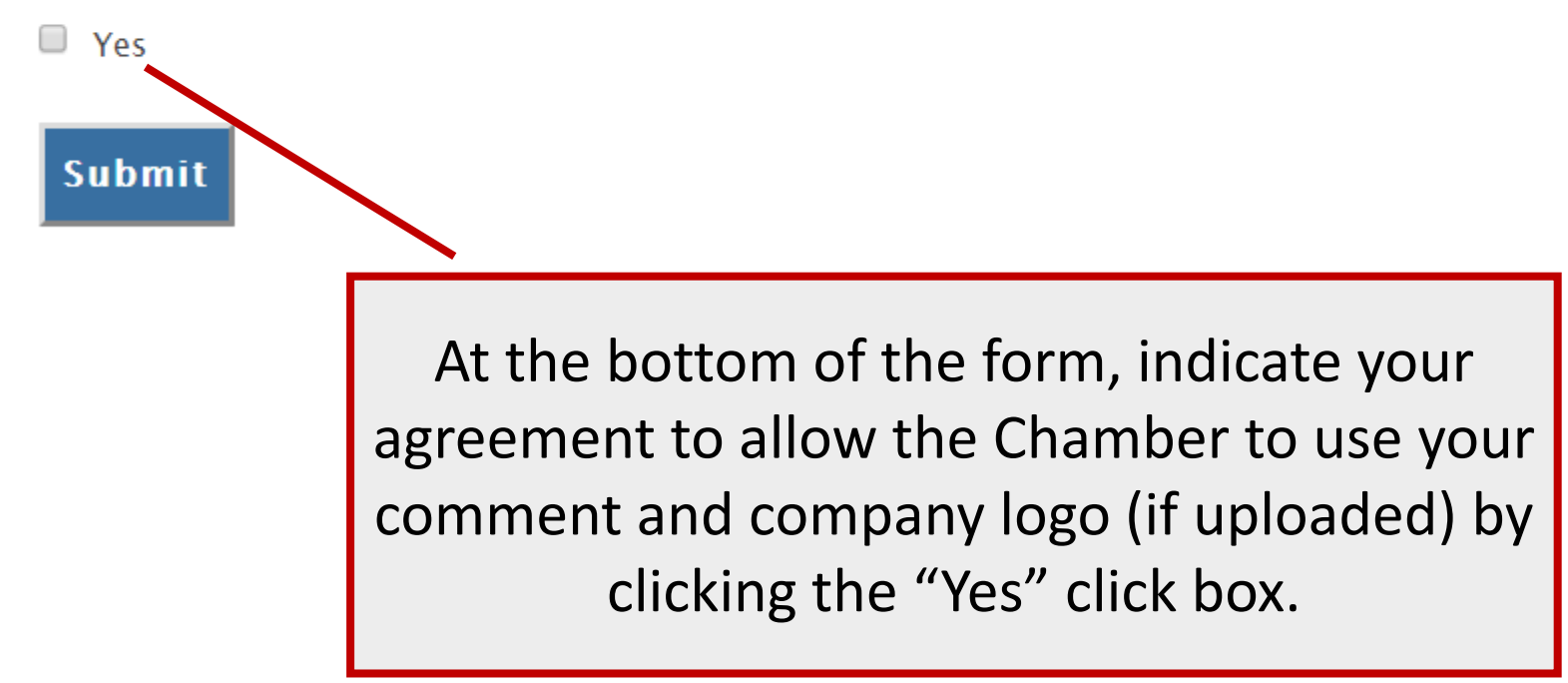

# Pay Member Dues

The Pay **Member Dues** form will be auto populated with your first name, last name, email and company name.

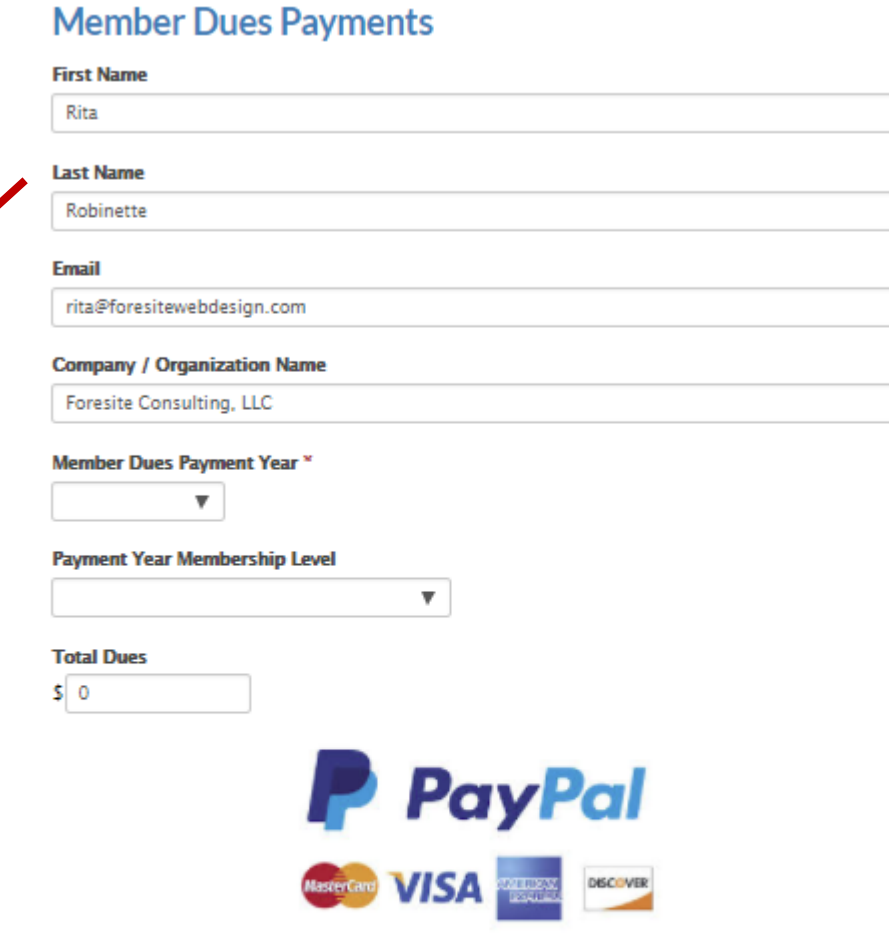

After submitting this form, you can:

1) Login to Paypal and pay using your Paypal account

OR

2) Click the "Pay with Debit or Credit Card" button and pay with any major credit card.

**Submit** 

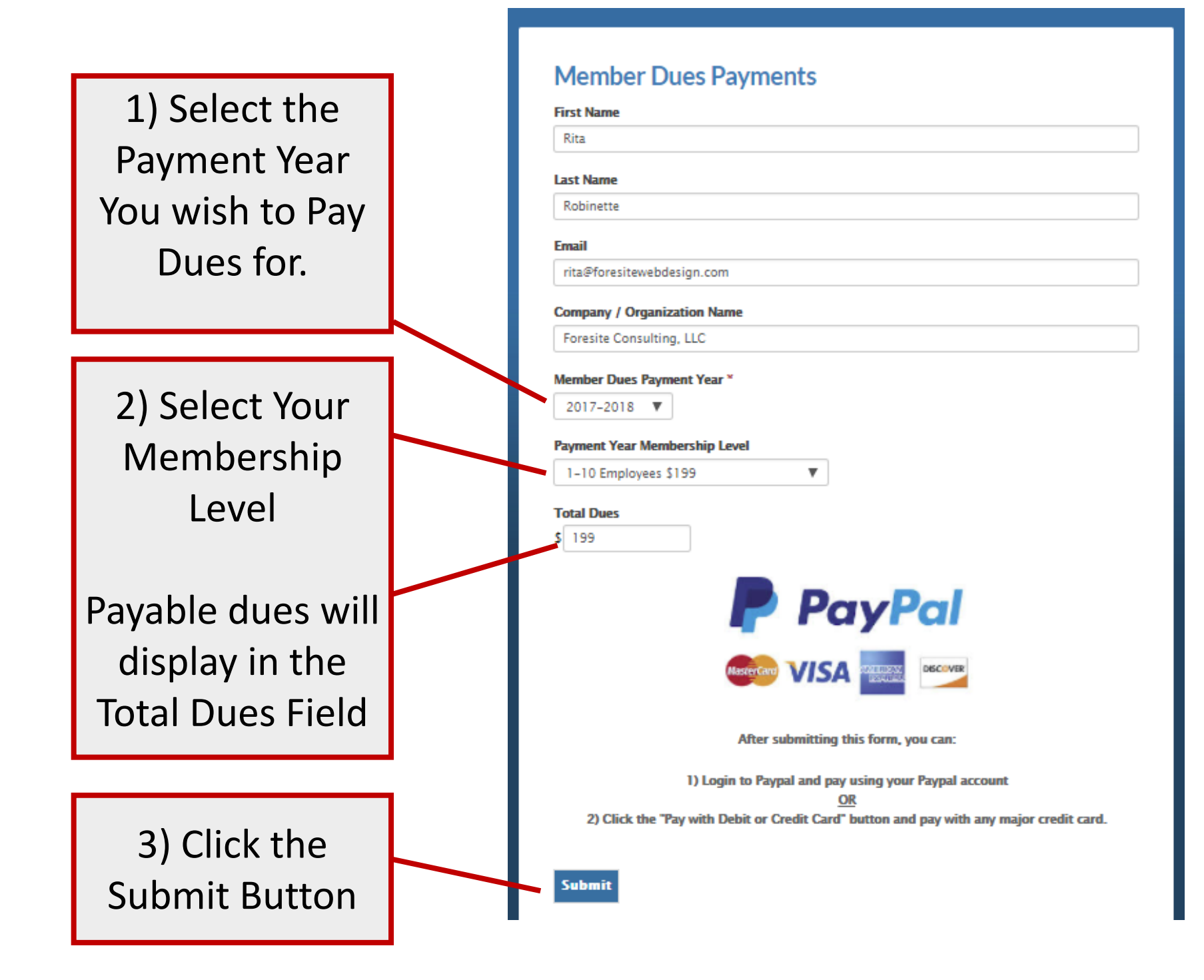

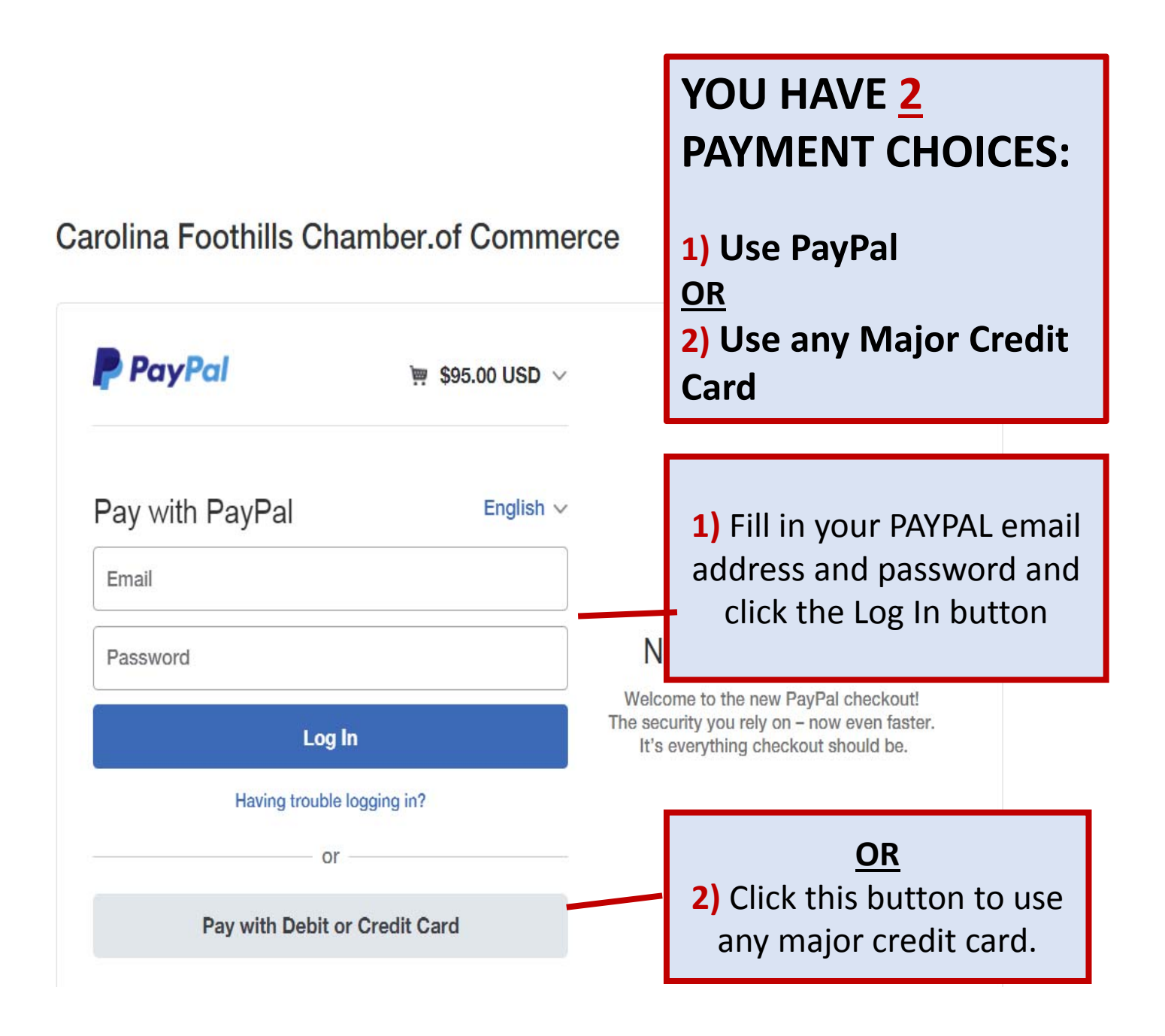

## Chamber Newsletters

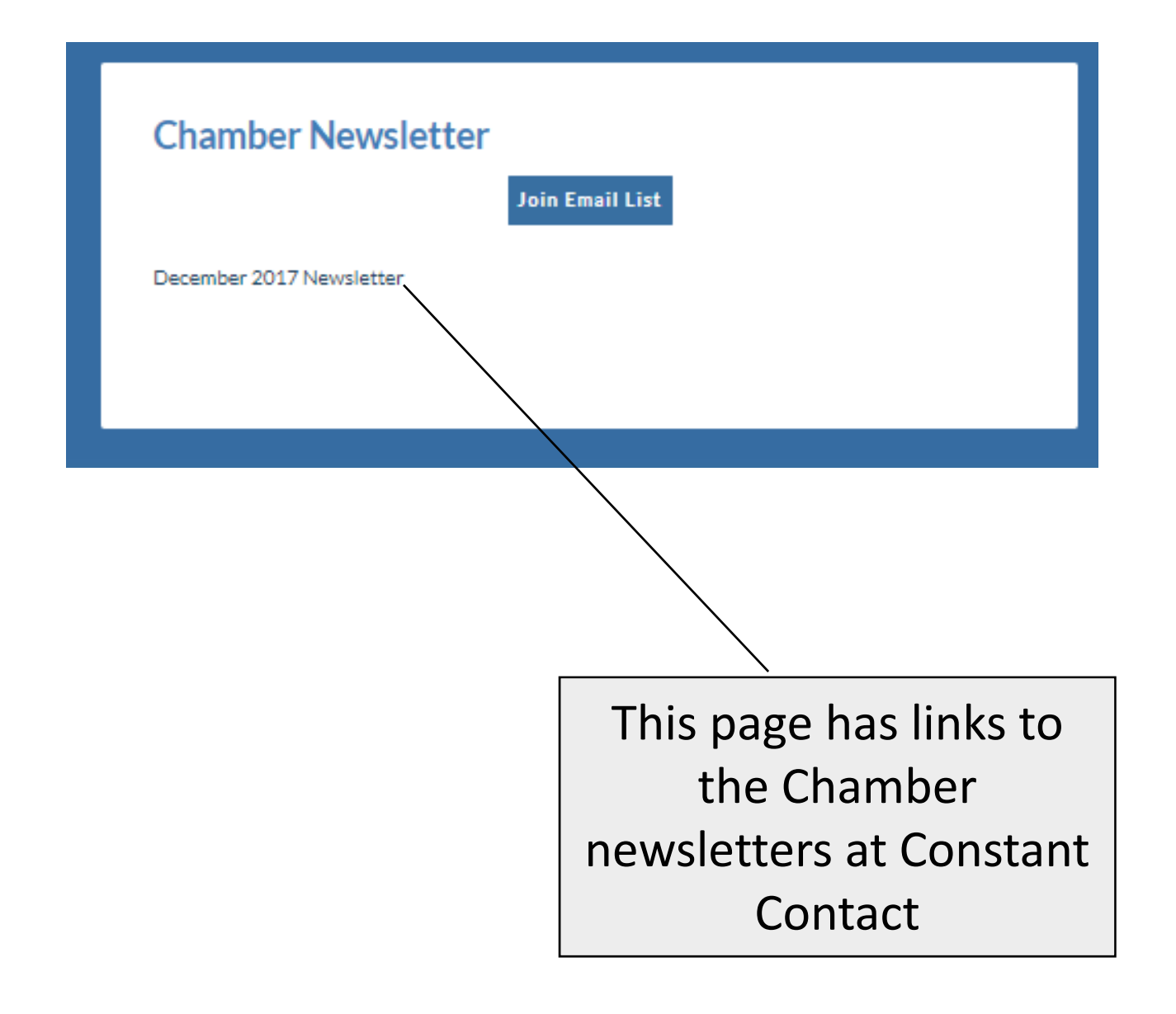

## Chamber Insider News

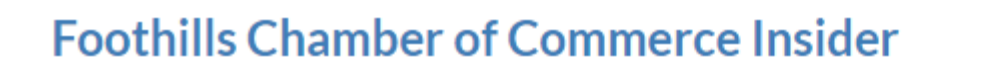

Sorry, no content matched your criteria.

This page is to share information (e.g. business news, special offers/deals, etc.) with other Chamber Members.

This page will display **approved** posts.

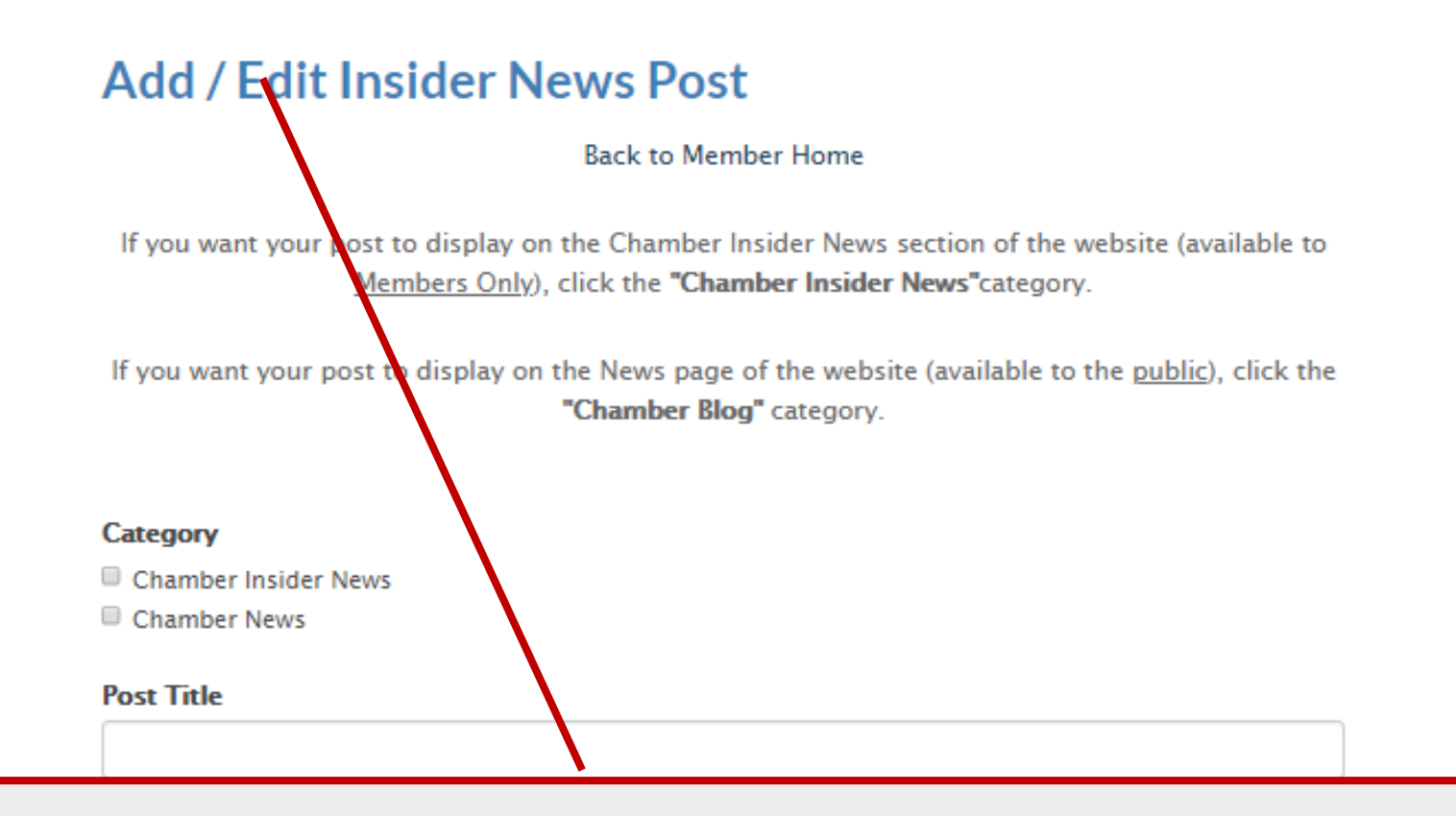

Posts submitted using this form will receive <sup>a</sup> "Pending" status and an email will automatically be sent to the Chamber administrator advising that <sup>a</sup> post is ready for publishing. Once your post has been reviewed and approved, it will be published and display on the Chamber Insider page.

## **Add / Edit Insider News Post**

### Category

Chamber Insider

#### **Post Title**

72nd Annual Tryon Block House Races - April 14th

#### **Post Content**

Horses and races, tailgate picnic and crazy hat contests, friendly people and a whole lot of fun! Run by the Tryon Riding & Hunt Club

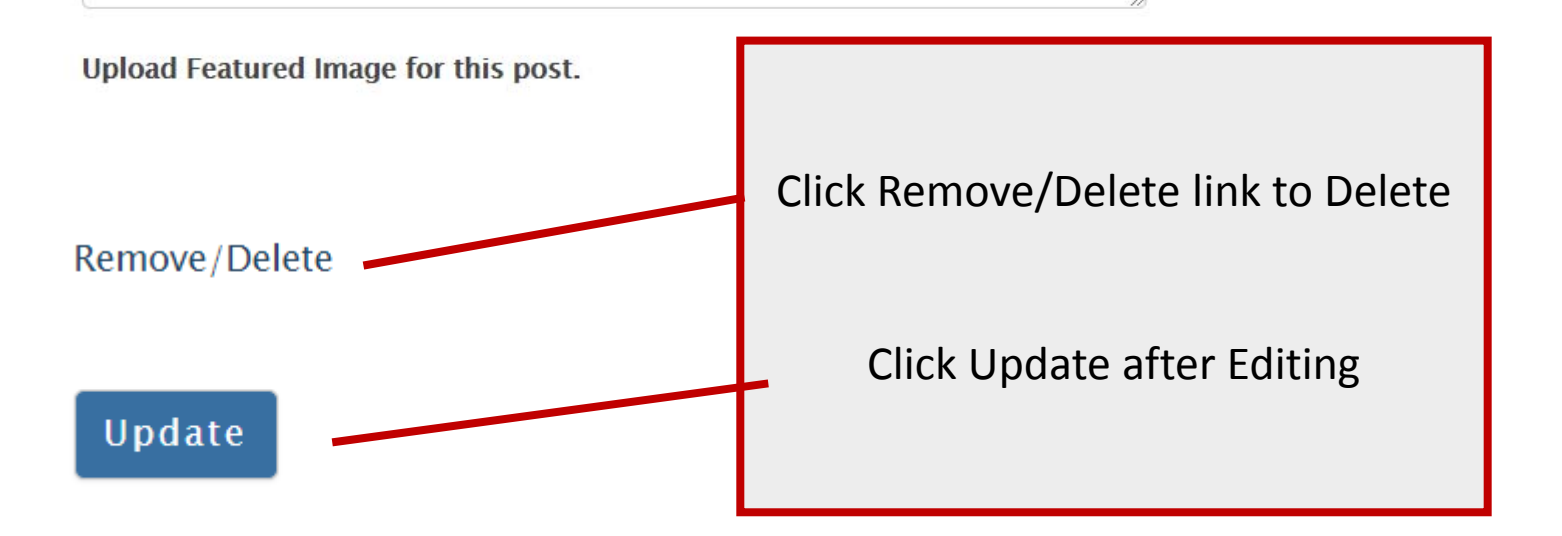

# Community Calendar

## **Community Calendar**

Below is the calendar of events that displays in the Visit the Carolina Foothills section of the website. Click here to Add an Event to the Community Calendar

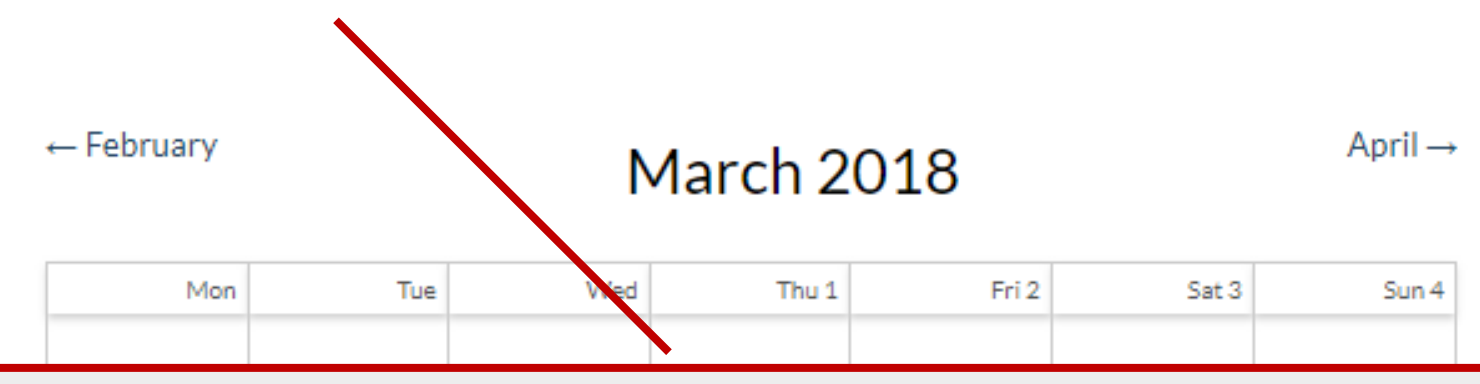

This page is a replica of the <u>Community Calendar</u> available to the public in the Visit section of the website.

Use the "Add/Edit Community Event" link to add community events to the calendar. Please note that the Chamber of Commerce has <sup>a</sup> separate calendar for Chamber of Commerce events that is managed by the Chamber administrator.

### **Add/Edit a Community Event**

**Back to Member Home** 

#### **Category**

- Chamber News
- Community Events

#### Event Title \*

**Begin Date \*** 

End Date \*

**Begin Ti** 

**End Tim** 

The events added using this form will auto publish to the Community Calendar which is available to the public in the Visit section of the website.

# Rental Listings

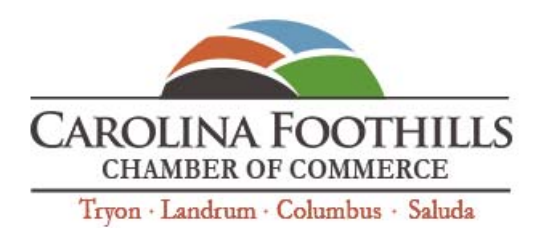

 $g^+$ **JOIN LOGIN NEWS & EVENTS FIND A BUSINESS** 

**HOME** THE CHAMBER LIVE / RELOCATE **VISIT CONTACT US** 

### **View Rental Listings**

Melrose Cottage Downtown Tryon

This page is a replica of the Rental Properties page available to the public in the LIVE/RELOCATE and VISIT sections of the website.

Use the "Add/Edit Rental Listing" link to add, edit or delete rental listings.

Tutorial

**Member Home** 

**Edit My Directory Listing** 

We Want Your Feedback!

Pay Member Dues

**Chamber Newsletters** 

**Chamber Insider News** Add / Edit News Post

**Community Calendar** Add/Edit an Event

**Rental Properties** 

**Add /Edit Rental Listing** 

Logout

**Add Rental Listing** 

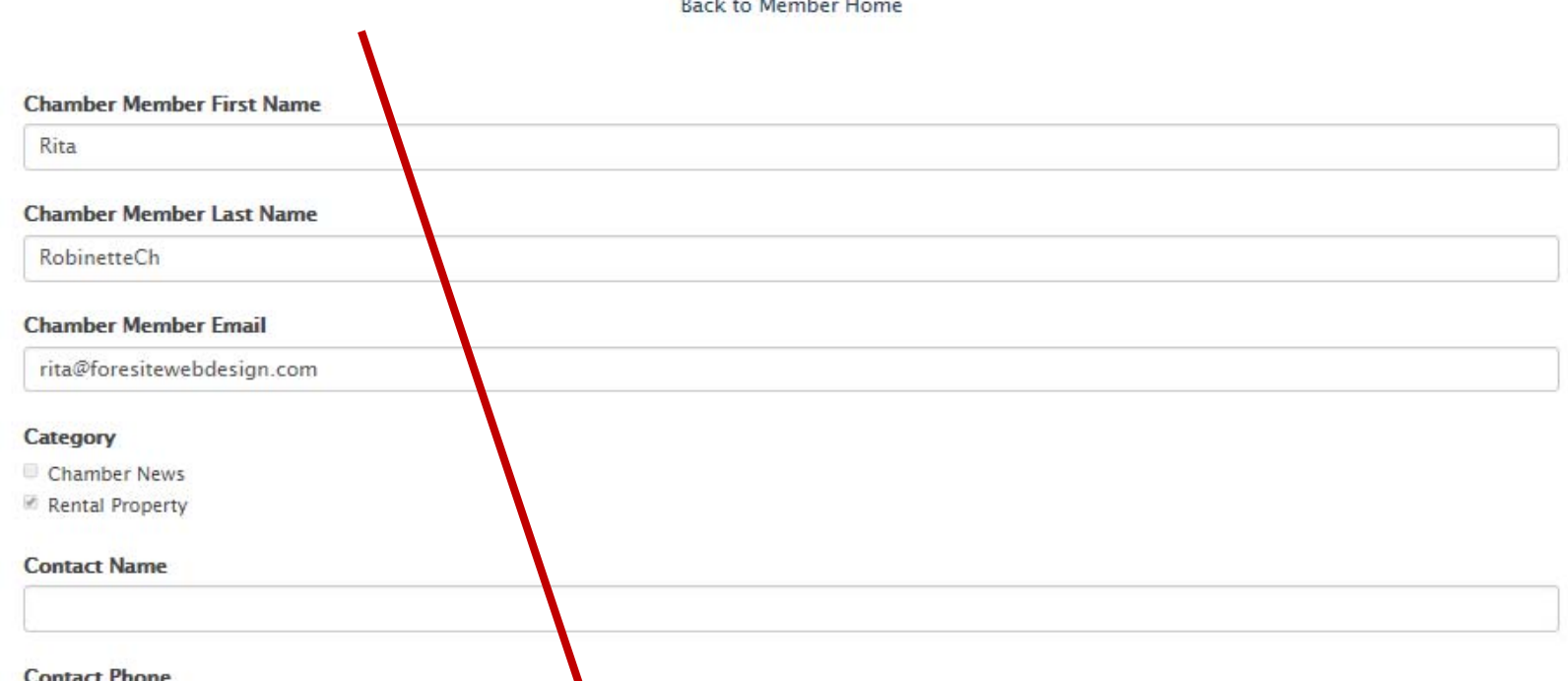

The listings submitted using this form will auto publish to the public in the LIVE/RELOCATE and VISIT sections of the website.

# Log Out

**Chamber Insider News** Add / Edit News Post

**Community Calendar** Add/Edit a Community Event

**Rental Listings Add Rental Listing** 

Logout

Click the "Log Out" menu item at the bottom of the **Members Only** submenu (in the sidebar)